# **Практическая работа № 13**

# **Работа с текстом в редакторе InkScape.**

# *1. Цель работы:*

1) Научиться работать с текстом в векторном редакторе InkScape.

*2. Оборудование, приборы, аппаратура, материалы:* персональный компьютер, программа InkScape.

## *3. Краткие теоретические сведения.*

## *4. Задание.*

Создание текста в редакторе **Inkscape** осуществляется с помощью

инструмента **Создавать и править текстовые объекты**. Имеются две возможности создания текста:

● Щёлкнуть по любому месту рабочего поля и начать ввод;

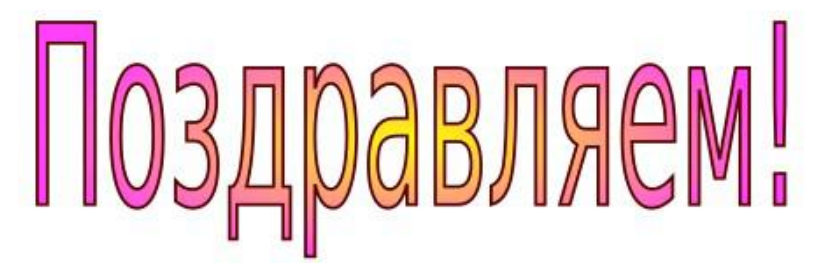

● Обвести рамку для текста и начать ввод. Нивы сжаты, рощи голы От воды туман и сырость. Колесом за сини горы Солнце красное скатилось...

В обоих случаях можно изменять размер текста, поворачивать его, изменять выравнивание, менять шрифт, начертание, а также размещать по горизонтали или вертикали.

Если текст введён в текстовый блок (рамку), то его изменение и форматирование происходит в пределах рамки. Также можно изменить размер самого текстового блока. **Замечание:** перед началом выполнения заданий

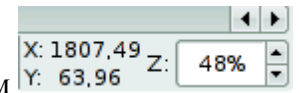

увеличьте масштаб просмотра до 100% (меняется в правом нижнем углу окна).

**Задание 1.** Ввести текст щелчком по рабочему полю.

- Выбрать инструмент **Создавать и править текстовые объекты**
- Установить курсор в нужное место рабочего поля и щёлкнуть левой кнопкой мыши.
- Перейти на русский язык.

● Ввести текст, например:

С Днём Рожденья поздравляю,

Счастья, радости желаю!

Для перехода на новую строчку нажмите <Enter>.

● Выбрать инструмент **Выделение и трансформация объектов** для завершения набора текста.

Задание 2. Ввести текст с помощью создания текстовой рамки.

- Выбрать инструмент **Создавать и править текстовые объекты.**
- Установить курсор в левый верхний угол текстовой области.
- Нажать кнопку мыши, и, не отпуская её, перемещать мышь вправо вниз. Появится прямоугольник.
- Отпустить кнопку мыши, когда прямоугольник достигнет нужных размеров.

Как только кнопка мыши будет опущена, в левом верхнем углу прямоугольной рамки появится **I**-образный курсор. Теперь можно вводить текст.

 $\bullet$  Ввести текст.

● Выбрать инструмент **Выделение и трансформация объектов** для завершения набора текста.

## **Замечания:**

1. Для перехода на новую строчку не

следует нажимать кнопку <Enter>. Эта

клавиша используется при

необходимости

начать новый абзац.

2. Для изменения размера рамки

перемещайте её за маркер в виде

белого ромбы в правом нижнем углу.

Задание 3. Выделить фрагмент текста.

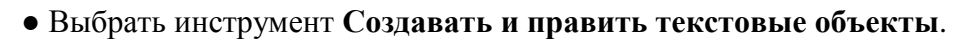

● Поместить курсор в начало фрагмента, который надо выделить.

Курсор примет **I**-образную форму.

- Нажать левую кнопку мыши.
- Перемещать мышь по тексту. Текст выделится чёрной полоской.

С Днём Рожденья поздравляю, Счастья, радости желаю!

**Задание 3.** Изменить полиграфические параметры текста.

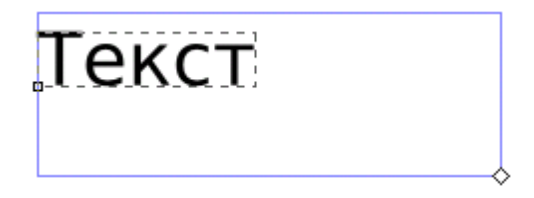

# *Вариант 1.*

- Выделить текст или его фрагмент.
- Вызвать окно **Текст и шрифты**. Для этого выполнить команду

**Текст — Текст или шрифты** или нажать сочетание клавиш <Shift>

 $+\langle$ Ctrl $>\$ +T.

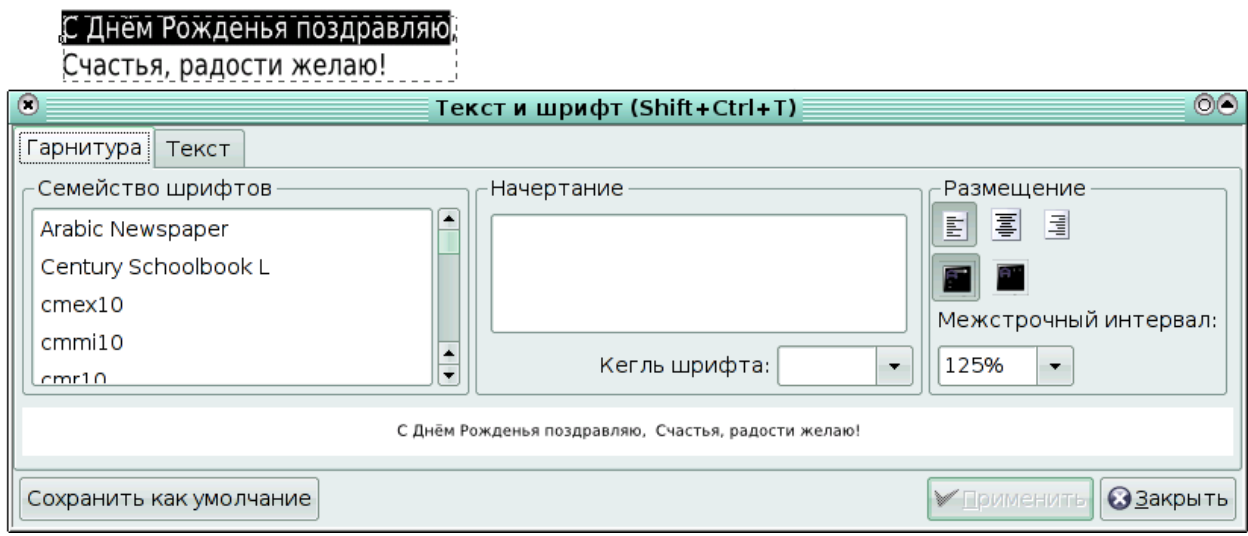

В разделе **Семейство шрифтов** выбрать шрифт.

● В разделе **Начертание** выбрать доступные начертания (появляются только при

выбранном семействе шрифтов).

- В разделе **Размещение** выбрать выравнивание (по левому краю, по центру, по правому краю), а также горизонтальное или вертикальное расположение текста.
- В разделе **Кегль** выбрать размер шрифта.
- В разделе **Межстрочный интервал** установить интервал между строчками в процентах.
- Щёлкнуть по кнопке **Применить**.

#### *Вариант 2.*

- Выделить текст или его фрагмент.
- Появится панель параметров инструмента **Создавать и править текстовые объекты**.

Bitstream Vera Sans  $10$  $\sqrt{B}$ m 퇴 통 三 ≡

Сменить шрифт (в примере Bitstream Vera Sans), размер шрифта (в примере 10).

- Изменить выравнивание (по левому краю, по центру, по правому краю, по ширине).
- Изменить начертание: **B —** полужирное, **I —** курсив.
- Выбрать горизонтальное (в примере выделено) или вертикальное расположение текста.

**Задание 4.** Изменить расстояние между отдельными буквами (кернинг) текста.

- Выделить текст инструментом **Создавать и править текстовые объекты**.
- Поместить курсор между теми символами, расстояние между которыми нужно

уменьшить (увеличить).

• Нажатие на клавиши <Alt>+<стрелка влево> (<Alt>+<стрелка вправо>) соответственно уменьшает (увеличивает) расстояние между символами.

**Замечания:** 1. Все изменения можно отменить, воспользовавшись

командой **Текст — Убрать ручной кернинг**.

На данном рисунке показан текст до (Вверху) и после (внизу) изменения расстояния между буквами.

2. Для изменения кегля конкретной

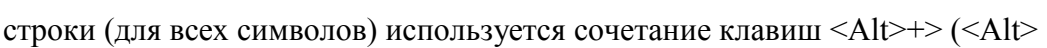

+<) для соответственно увеличения (уменьшения) интервала между буквами в строке.

**Задание 5.** Изменить расположение символов

относительно друг друга по высоте.

● Выделить текст инструментом **Создавать и**

## **править текстовые объекты**.

● Поместить курсор между теми символами, расстояние по вертикали между которыми нужно уменьшить (увеличить).

• Нажатие на клавиши <Alt>+<стрелка вниз>

(<Alt>+<стрелка вверх>) соответственно уменьшает (увеличивает) расстояние по

вертикали между символами.

**Задание 6.** Разместить текст вдоль траектории.

● Ввести текст.

● Нарисовать траекторию, вдоль которой должен быть размещён текст.

- Выделить текст и траекторию.
- Выполнить команду **Текст —**

## **Разместить по контуру**.

Текст разместится вдоль кривой.

● После этого можно редактировать форму кривой и параметры текста для

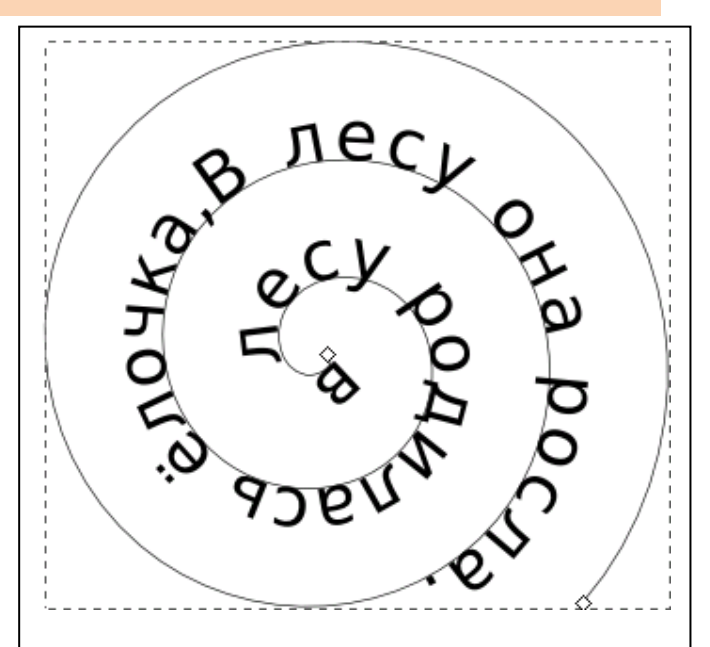

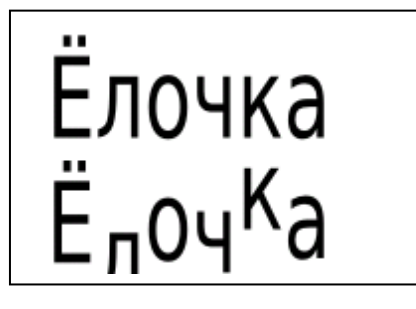

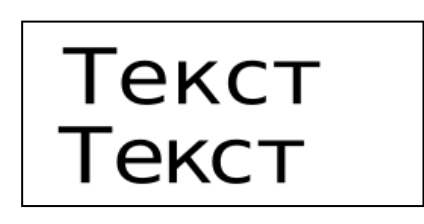

оптимального расположения текста вдоль кривой. **Замечание:** Текст можно разместить как вдоль кривой, так и вдоль дуги окружности, контура многоугольника или спирали.

### **Задание 7.** Создать эффект землетрясения для букв текста.

- Ввести текст (например, СУПЕР).
- Выбрать подходящий шрифт, размер шрифта, увеличить расстояние между буквами.
- Выделить текст.
- Выполнить команду **Контуры — Оконтурить объект**. Теперь каждая буква

рассматривается как отдельная кривая.

#### ● Выполнить команду **Контуры — Разбить**.

Каждая буква будет рассматриваться как отдельный объект, состоящий из кривых.

● Для букв, в которых «пропало» отверстие: выделить всю букву и выполнить команду

#### **Контуры — Объединить**.

- Для каждой буквы выполнить перемещение и вращение.
- Можно сменить цвет заливки, цвет штриха и тип штриха для каждой буквы.

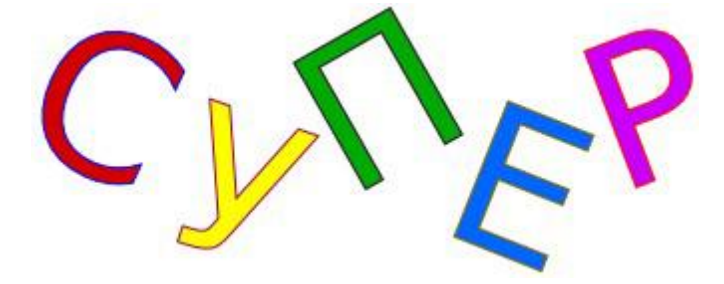

**Замечание:** нельзя изменять полиграфические параметры текста, преобразованного в кривые.

В редакторе Inkscape существует возможность поместить текст в блок. Блоком могут быть геометрические фигуры или объекты, созданные из

кривых.

#### **Задание 8.** Заверстать текст в блок.

- Создать текст.
- Создать объект, в который вы

затем поместите текст.

● Выделить текст и объект и

выполнить команду **Текст — Заверстать**

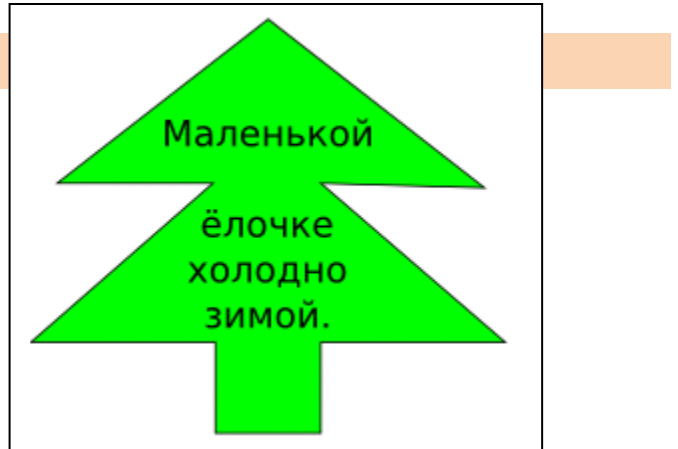

**текст в блок.**

● Выделите текст и придайте ему

атрибуты выравнивания, цвета, размера .

**Задание 9.** Детский шрифт

Превратите с помощью Inkscape самый обычный шрифт *Sans* в радужный и веселый детский шрифт!

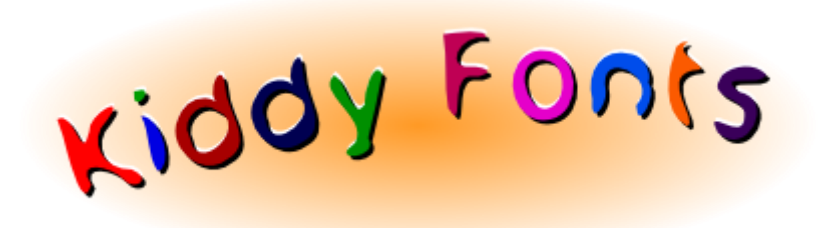

**1.** Используя шрифт *Sans*, напишите какой-нибудь простой текст, например, *Kiddy Fonts*. Для этого:

а) Выберите инструмент

б) Click в любом месте и пишем *Kiddy Fonts*.

в) Увеличте размер текста, сделайте его полужирным и наклонным при включеннем инструменте

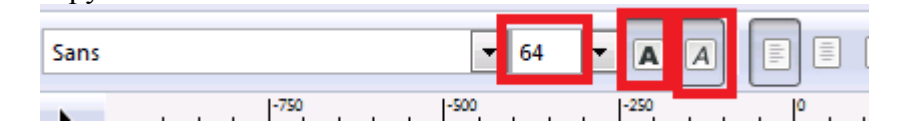

**2**. Теперь инструментом Кривые Безье нарисуйте небольшую дугу как на рисунке ниже.

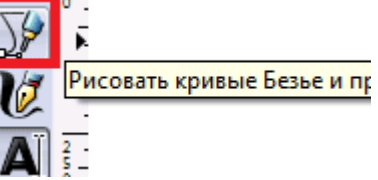

После этого выделите оба объекта (текст и кривую) - обведя оба объекта, либо кликнув по каждому из них с зажатой клавишей **Shift**.

Разместите текст по контуру при помощи команды в меню **Текст** > **Разместить по контуру**.

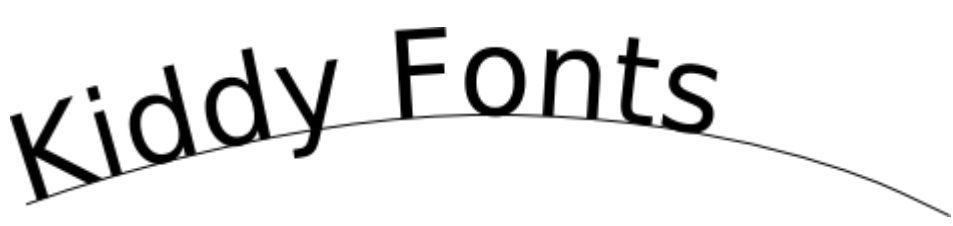

**3**. Далее выделите текст и нажмите несколько раз комбинацию клавиш **Ctrl+L**.

После этого текст автоматически преобразуется контур, а полученный контр будет упрощен (того же эффекта можно добиться, выбрав в меню Inkscape **Контур** > **Упростить**).

После этой операции нашу дугу можно удалить. Меню **текст** - **Снять с контура**. Вот теперь наш шрифт уже гораздо больше похож на детский!

# Kiddy Fonts

4. Далее необходимо : 4.1 Разбить контур на отдельные буквы(контуры) Меню **Контур** > **Разбить** (Shift Ctrl A)

4.2 Залить каждую букву свим цветом.

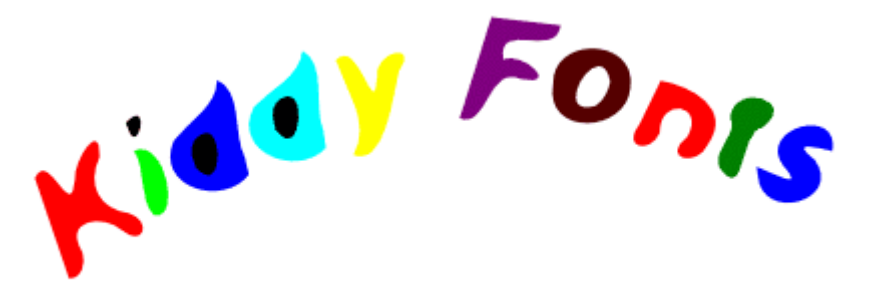

FONS

**4.3** Из "круглых" букв( d d o ) удалить "серединки"

Для этого

a) выделите букву и "серединку" . Обводкой или Shift+Click. Для удобной обводки перенесите букву в сторону от текста

б) Вырезать "серединку" из буквы

Меню Контур - Разность<br>
NOTE:

**4.4** Нарисовать эллипс. Задать ему небольшое размывание на панели Заливка и обводка Поместить его позади всех остальных объектов

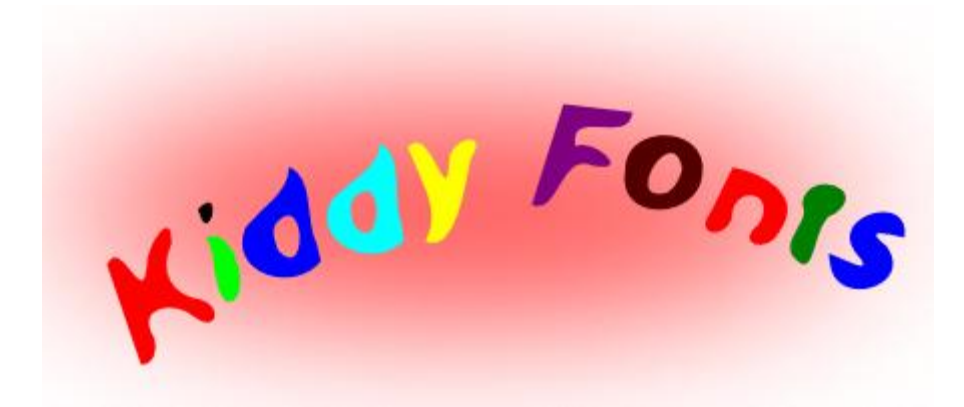

### *5. Содержание отчета*

Отчет должен содержать:

- 1. Название работы.
- 2. Цель работы.
- 3. Задание и его решение.
- 4. Вывод по работе.